# TechSmith<sup>®</sup> Snagit<sup>®</sup> Snagit App-V Sequencing

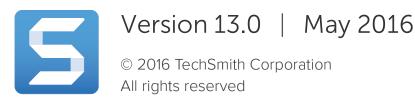

### All rights reserved

This manual, as well as the software described in it, is furnished under license and may be used or copied only in accordance with the terms of such license. The content of this manual is furnished for informational use only, is subject to change without notice and should not be construed as a commitment by TechSmith Corporation. TechSmith Corporation assumes no responsibility or liability for any errors or inaccuracies that may appear in this manual.

### Trademarks

All-In-One Capture, Camtasia, Camtasia Relay, Camtasia Studio, Coach's Eye, Coach's Eye +, Dublt, EnSharpen, Enterprise Wide, Jing, Knowmia, Morae, Rich Recording Technology (RRT), Screencast, Screencast.com, ScreenChomp, Show The World, SmartFocus, Snagit, TechSmith, TechSmith AppShow, TechSmith Fuse, TechSmith Loop, TechSmith Relay, TechSmith Screencast, TechSmith Smart Player, and TSCC are either registered marks or marks of TechSmith Corporation in the U.S. and/or other countries. This list is not a comprehensive list of all TechSmith Corporation marks. The absence of a name/mark or logo in this notice does not constitute a waiver of any intellectual property rights that TechSmith Corporation has established in any of its product, feature or service names/marks or logos. All other marks are the property of their respective owners.

## Table of Contents

| Table of Contents                                                                                    | 3   |
|----------------------------------------------------------------------------------------------------|-----|
| Introduction                                                                                         | 4   |
| Audience                                                                                             | . 4 |
| Supported Scenarios                                                                                  | 4   |
| System Requirements for Windows Clients                                                              | . 4 |
| Common Scenario Decisions                                                                            | . 5 |
| Where are you deploying to?                                                                          | . 5 |
| How do you want to handle Snagit outputs?                                                            | . 5 |
| Default Outputs                                                                                      | . 5 |
| Additional Outputs                                                                                   | . 7 |
| 1. Allow users to download their own outputs.                                                        | . 8 |
| 2. IT provides the outputs in the package. (Recommended)                                             | 8   |
| 3. IT provides the standard outputs and customizes output packages using App-V Add-ons and Plug-ins. | 9   |
| Create the MST for your App-V Package                                                                | .10 |
| Sequencing                                                                                           | 25  |
| Prerequisites                                                                                        | .25 |
| Sequencing Output Accessories                                                                        | 46  |

## Introduction

## Audience

This guide is for IT professionals wanting to virtualize Snagit 13 using Microsoft App-V version 5.1 or later.

## Supported Scenarios

The scenarios outlined in this guide supports Group licensed use of Snagit and excludes the following options:

- Snagit Print Driver
- TechSmith Fuse
- TechSmith Relay Output

## System Requirements for Windows Clients

Windows clients running the Snagit App-V package must meet the following minimum requirements:

- Windows 10, Windows 8.1, Windows 8, Windows 7 or Windows Server 2012 R2
- .Net 4.6 Framework
- Microsoft Visual Studio C++ 2015 (x86) Redistributable Update 1

Note: Update 1 installs Microsoft KB2999226.

• KB2999226 - Windows 10 Universal C Runtime (UCRT)

Note: For the supported operating systems prior to Windows 10, the Snagit installation adds the UCRT files directly into the Snagit installation directory if KB2999226 is not installed.

## **Common Scenario Decisions**

The deployment method and preferences you choose can affect the recommended approach for how to sequence Snagit. Here are a few things to consider before starting:

## Where are you deploying to?

Use the following recommendations based on your deployment scenario:

- Physical Desktops
- Virtual Desktop Infrastructure (VDI)
- Remote Desktop Services (RDS), including XenApp and RemoteApp Consider disabling Shell Extensions unless disabled via client configuration.

## How do you want to handle Snagit outputs?

Snagit outputs are add-ons designed to allow users to upload content to third-party websites and applications. The outputs appear in the Share dropdown in Snagit Editor.

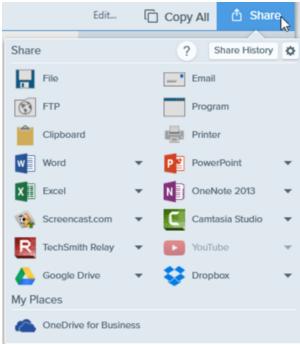

### Default Outputs

The default set of outputs include:

| Output                                                                                                    | Image | Video |
|----------------------------------------------------------------------------------------------------|-------|-------|
| <b>File</b><br>Save an image or video capture to a file location.                                                                                   | ~     | ~     |
| Email<br>Insert the image capture into a new email message.                                                                                         | ~     |       |
| FTP<br>Send the capture to an FTP server using file transfer protocol.                                                                              | ~     | ~     |
| <b>Program</b><br>Send the capture to another program. Select from a list of programs that support the capture's<br>file format.                    | ~     | ~     |
| <b>Clipboard</b><br>Copy the capture onto the Windows Clipboard for quick pasting into other locations or<br>applications.                          | ~     |       |
| <b>Printer</b><br>Send the image capture to a printer.                                                                                              | ~     |       |
| Microsoft Word<br>Insert the image capture into a Microsoft Word document.                                                                          | ~     |       |
| Microsoft PowerPoint<br>Insert the image capture into a Microsoft PowerPoint presentation slide.                                                    | ~     |       |
| <b>Microsoft Excel</b><br>Insert the image capture into a Microsoft Excel workbook.                                                                 | ~     |       |
| Microsoft OneNote 2013<br>Insert the image capture into a Microsoft OneNote 2013 notebook.                                                          | ~     |       |
| Screencast.com<br>Upload the capture to TechSmith's hosting service. Screencast.com provides a URL or embed<br>code for quick sharing.              | ~     | ~     |
| Camtasia Studio<br>Import image captures to use as assets in a video project. Import video captures to edit or use as<br>source clips in a project. | ~     | ~     |
| <b>TechSmith Relay</b><br>Upload an image or video to TechSmith Relay.                                                                              | ~     | ~     |

| Output                                                                                                    | Image | Video |
|----------------------------------------------------------------------------------------------------|-------|-------|
| <b>YouTube</b><br>Upload the video capture to your YouTube account.                                                                                |       | ~     |
| Google Drive<br>Upload the capture to Google Drive for image or video hosting. A link to the capture is copied to<br>the Clipboard.                | ~     | ~     |
| <b>Dropbox</b><br>Upload the capture to Dropbox for image or video hosting. A link to the capture is copied to the<br>Clipboard.                   | ~     | ~     |
| My Places: OneDrive for Business<br>Upload the capture to Microsoft OneDrive for Business to access it at any time across computers<br>or devices. | ~     | ~     |

### Additional Outputs

These additional outputs are available on the TechSmith website.

| Output                                                                                                    | Image | Video |
|----------------------------------------------------------------------------------------------------|-------|-------|
| <b>Twitter</b><br>Post a tweet to your Twitter account that includes a link to the image or video capture. | ~     | ~     |
| <b>Facebook</b><br>Post an image or video capture onto your Facebook timeline.                             | ~     |       |
| <b>Evernote</b><br>Post an image capture into a new note in Evernote on the web or in the Evernote client. | ~     |       |
| MediaCore<br>Upload an image or video capture to your MediaCore site.                                      | ~     |       |
| <b>TypePad</b><br>Upload an image capture into a new TypePad blog post.                                    | ~     |       |
| <b>Microsoft OneNote 2010 &amp; 2007</b><br>Send an image capture to a note page in Microsoft OneNote.     | ~     |       |
| Microsoft Visual Studio                                                                                    | ~     |       |

| Output                                                                                                    | Image | Video |
|----------------------------------------------------------------------------------------------------|-------|-------|
| Attach an image capture to a new or existing item in Microsoft Visual Studio Team System 2008, 2010, and 2012.        |       |       |
| <b>Skype</b><br>Send an image capture to the selected Skype contact.                                                  | ~     |       |
| <b>Flickr</b><br>Upload an image capture onto Flickr.                                                                 | ~     |       |
| Fog Creek FogBugz<br>Send an image capture to FogBugz to illustrate a bug report, feature request, or customer email. | ~     |       |
| MindManager<br>Insert an image capture into your MindManager document.                                                | ~     |       |
| Snagit to Notes<br>Remind yourself by creating image "sticky notes" on your desktop for quick visual reference.       | ~     |       |
| <b>Movable Type</b><br>Upload an image capture into a new Moveable Type blog post.                                    | ~     |       |

When App-V is used, you can choose one of three ways to distribute outputs:

### 1. Allow users to download their own outputs.

To allow users to download their own outputs, do <u>not</u> add any outputs as part of the App-V package. Users will have their own copy of each downloaded output.

If you are setting up an environment with roaming profiles and folder redirection, in the TechSmith Deployment Tool, select a location in the user's home drive (outside of the App-V package), such as "%HOMEDRIVE%\%HOMEPATH%\TechSmith Shared\Accessories".

### 2. IT provides the outputs in the package. (Recommended)

Note: Users will not be able to add any additional outputs if this method is used.

- 1. In the TechSmith Deployment Tool, select a location inside the App-V package on the User Data Paths screen, such as "%CommonProgramFiles%\TechSmith Shared\Snagit\Accessories".
- 2. In the Deployment Tool, select the desired outputs on the Install Features screen.

- 3. To add outputs that are not included in Snagit's default outputs, launch Snagit in the sequencer after installation.
- 4. Download and install the desired outputs. Make sure to perform sequencing cleanup to remove personal information.

# 3. IT provides the standard outputs and customizes output packages using App-V Add-ons and Plug-ins.

Note: Users will not be able to add any additional outputs if this method is used.

Additional outputs are sequenced as App-V Add-ons and published to users using a Connection Group (also known as Virtual Environments in SCCM).

# Create the MST for your App-V Package

Visit the TechSmith Enterprise Resources page to download the latest copy of the TechSmith Deployment Tool.

This step may be performed on any machine. If performed on the sequencer, save the resulting files and revert to a known clean snapshot before proceeding with sequencing.

- 1. Open the TechSmith Deployment Tool.
- 2. On the Welcome tab, click the **Open MSI Package** button.

| 🏰 TechSmith Deployment Tool (Setup_ | Snagit_EVALUATION_ENU.msi): Welcome — 🗌 🗙                                                                                                    |
|-------------------------------------|----------------------------------------------------------------------------------------------------|
| Welcome                             | Welcome to the TechSmith Deployment Tool. This tool will generate a Windows Installer®<br>transform file (MST) so you can customize Snagit, Camtasia Studio or TechSmith Relay Recorder                                                   |
| Import Settings                     | to suit your deployment needs.<br>This tool works with:                                                                                                    |
| General Options                     | Snagit (version 11 or later)                                                                                                    |
| <b>5</b> Disable Snagit Settings    | Camtasia Studio (version 8 or later)                                                                                                    |
| Install Features                    | TechSmith Relay Recorder (version 4.3 or later)                                                                                                    |
| TechSmith Fuse                      | Download the latest Windows Installer® (MSI) from this webpage.<br>Alternatively, you can extract the MSI from your existing EXE download. Note that the<br>executables are typically used for .NET Framework detection and installation. |
| User Data Paths                     | For Snagit 11 and Camtasia Studio, run the EXE on the command-line with the switch /X.<br>For Snagit 12, install WiX 3.8. Then, run on the command-line:                                                                                  |
| Add Snagit Outputs                  | dark %path%Snagit.exe -x %outputpath%.<br>For TechSmith Relay Recorder, extract the MSI by using a Zip utility.                                                                                                    |
| 祸 Snagit Registry File              | Open MSI Package                                                                                                    |
| Uninstall Options                   |                                                                                                    |
| TechSmith Relay Options             |                                                                                                    |
| Install Display Options             |                                                                                                    |
| 🍻 Create Transform File             | TechSmith Deployment Tool v1.4.0.38                                                                                                    |
| $\sim$                              | Copyright © 2013-2016 TechSmith Corp. All rights reserved.                                                                                                    |

3. Select the Snagit MSI package downloaded from the TechSmith site.

#### 4. On the General Options tab, complete the following:

| 垫 TechSmith Deployment Tool (Setup_ | Snagit_EVALUATION_ENU.msi): General Options – 🗆 🗙                                                                                                    |
|-------------------------------------|----------------------------------------------------------------------------------------------------|
| Welcome                             | General Options<br>Begin by registering your software purchase and determining the installation path.                                                                                                    |
| Import Settings                     | Registration information                                                                                                    |
| General Options                     | Software Key:                                                                                                    |
| Disable Snagit Settings             | Installation path                                                                                                    |
| Install Features                    | Use default installation path     Customize installation path:                                                                                                    |
| F TechSmith Fuse                    |                                                                                                    |
| User Data Paths                     | Installation options  Create shortcuts on Desktop  Run Snagit when Windows starts                                                                                                    |
| Add Snagit Outputs                  | Advanced options                                                                                                    |
| 🕵 Snagit Registry File              | Snagit performs optimizations when it detects it is running in a virtualized environment.<br>Snagit can auto-detect most environments or you can select whether Snagit is running on<br>a virtual machine. |
| Uninstall Options                   | Virtual Machine Optimization: Auto-detect V                                                                                                    |
| R TechSmith Relay Options           |                                                                                                    |
| Install Display Options             |                                                                                                    |
| 한 Create Transform File             |                                                                                                    |

- Leave the **Username** field blank.
- If you have a site license or are using Active Directory groups to manage licensing, enter the key into the **Software Key** field.

For individual user licensing, leave the Software Key field blank and provide license information at the client, either using App-V scripting to inject a RegInfo.ini file or have SnagIt prompt the user for the key on first launch.

- Select Use the default installation path.
- For the Installation options, select the desired options. It is common to uncheck both boxes. For RDS scenarios, enabling the "Run Snagit when Windows starts" option is not recommended.
- For the Advanced options, select Auto-detect for the Virtual Machine Optimization option. If you

are only deploying to physical desktop machines, select **No** for the Virtual Machine Optimization option.

Note: Snagit uses your computer's BIOS virtualization setting to auto-detect and apply changes intended to allow better performance over Virtual Desktop Infrastructure (VDI) or Remote Desktop Services.

5. On the Disable Snagit Settings tab, select the following options:

| 삼 Tecl | hSmith Deployment Tool (Setup_S | Snagit_EVALUATION_ENU.msi): Disable Snagit Settings —                                        | $\times$ |
|--------|---------------------------------|----------------------------------------------------------------------------------------------|----------|
| 入      | Welcome                         | Disable Snagit Settings<br>Check any of the following features you would like disabled.      |          |
| ø      | Import Settings                 | ☑ Disable automatic updates                                                                  |          |
| ÷.     | General Options                 | <ul> <li>Disable online Snagit registration dialog</li> <li>Disable Image Capture</li> </ul> |          |
| 5      | Disable Snagit Settings         | <ul> <li>□ Disable Video</li> <li>✓ Disable Printer Capture</li> </ul>                       |          |
|        | Install Features                | IMPORTANT: Make sure to uncheck the Snagit Printer option on the Install Features page.      |          |
| Ŧ      | TechSmith Fuse                  | Disable TechSmith notification feed     Disable online help                                  |          |
| N N    | User Data Paths                 | Disable usage reporting (TUDI) More Information     Disable TechSmith account sign-in        |          |
| ÷      | Add Snagit Outputs              | ✓ Disable Output Manager                                                                     |          |
| ø.     | Snagit Registry File            |                                                                                              |          |
| 0      | Uninstall Options               |                                                                                              |          |
| R      | TechSmith Relay Options         |                                                                                              |          |
|        | Install Display Options         |                                                                                              |          |
| ۲      | Create Transform File           |                                                                                              |          |

• Select **Disable automatic updates**. App-V does not support application updating by the end-user. IT should upgrade the App-V package.

- Select **Disable online Snaglt registration dialog** unless it is necessary for the end-user to sign up for product announcements, customer stories, and free tutorials.
  - (Optional) Select **Disable Video** if you want to disable video capture and playback.
  - Select **Disable Printer Capture**. This must be selected for App-V deployments.
  - (Optional) Select **Disable TechSmith notification feed** if you do not want in-product notifications (such as Tips & Tricks from TechSmith's Twitter feed) and the getting started onboarding.
  - (Optional) Select **Disable online help**. Disables user's access to the online help and redirects users to the basic local PDF help file. The online help is located here. The full help PDF is located here.
  - (Optional) Select **Disable usage reporting (TUDI)** if you do not want to send usage reporting to TechSmith to help improve the products.
  - (Optional) Select **Disable TechSmith account sign-in** if you do not want your users to be able to use a TechSmith account with Snagit. TechSmith accounts can be used to save information such as output configuration and product keys.
  - Select **Disable Output Manager**. App-V does not work well to administer Outputs in Snagit. It is recommended to disable the Output Manager.

### 6. On the Install Features tab, select the following options:

| On the Install Features tab, se<br>TechSmith Deployment Tool (Setup) | Snagit_EVALUATION_ENU.msi): Install Features — — X                                                               |
|----------------------------------------------------------------------|----------------------------------------------------------------------------------------------------|
| Welcome                                                              | Install Features<br>Please select the features you would like to install.                                        |
| Import Settings                                                      | Snagit Printer                                                                                                   |
| General Options                                                      | ✓ My Places<br>▲ ■ Snagit Outputs<br>✓ Microsoft Word Output                                                     |
| <b>Disable Snagit Settings</b>                                       | <ul> <li>✓ Microsoft Excel Output</li> <li>✓ Microsoft PowerPoint Output</li> <li>✓ Screencast Output</li> </ul> |
| Install Features                                                     | <ul> <li>✓ Camtasia Output</li> <li>✓ YouTube Output</li> <li>✓ Google Drive Output</li> </ul>                   |
| TechSmith Fuse                                                       | ✓ Dropbox Output<br>✓ Microsoft OneNote 2013 Output<br>☐ TechSmith Relay Output                                  |
| User Data Paths                                                      | ✓ Force installation of Microsoft outputs if Office is not installed on the target system                        |
| Add Snagit Outputs                                                   |                                                                                                    |
| 鶁 Snagit Registry File                                               |                                                                                                    |
| Uninstall Options                                                    |                                                                                                    |
| R TechSmith Relay Options                                            |                                                                                                    |
| Install Display Options                                              |                                                                                                    |
| 한 Create Transform File                                              |                                                                                                    |
|                                                                      |                                                                                                    |

- Uncheck the Snagit Printer option for App-V deployments.
- Select the **Windows Explorer Menu Extension** to add a right-click context menu for the user in Windows Explorer. To use this option, the sequence must be made on an operating system with the same architecture (also called "bitness"), x86 or x64, as the client machine. This option is sometimes not desired in RDS/XenApp scenarios. However, in those scenarios, it is often disabled at the App-V client level by configuration. If you do not want this feature, it is recommended to uncheck the Windows Explorer Menu Extension.
- When the My Places option is selected, users can manage Microsoft OneDrive for Business connectivity, TechSmith Relay libraries, and other future supported cloud connection services. My Places also allows for the ability to import and export media with TechSmith Relay, Microsoft OneDrive, and other future supported cloud connection services.

### TechSmith<sup>®</sup>

• Snagit Accessories are the default outputs available from the installer. More outputs are available from the Snagit Windows Outputs webpage. Uncheck the Snagit Outputs option and select the outputs to add to the base App-V package.

For example, one option is to uncheck all of the outputs and connect outputs using the App-V Plug-in packages with connection groups. The Relay output should not be selected in RDS or App-V scenarios. Contact TechSmith Tech Support for assistance in configuring the Relay output.

Note: When selecting an output for installation, a SNAGACC file is placed in the following directory: C:\ProgramData\TechSmith\Snagit 13\Accessories\Default\ and will be installed during the Snagit installation.

- If Microsoft office is deployed to end users, select the **Force installation of outputs** checkbox to force the installation of Snagit Outputs for Microsoft Office. If unchecked, the Snagit installation detects whether Microsoft Office is installed on the sequencing computer.
- 7. On the TechSmith Fuse tab, uncheck the **Enable TechSmith Fuse** option.

**For RDS:** Fuse is not compatible with RDS deployments. Fuse requires users to access a port on the machine running Snagit using a wireless device.

| 🏰 Tech       | Smith Deployment Tool (Setup_ | Snagit_EVALUATION_ENU.msi): TechSmith Fuse                                                                                                    |       |
|--------------|-------------------------------|----------------------------------------------------------------------------------------------------|-------|
| 入            | Welcome                       | Mobile Sharing with TechSmith Fuse                                                                                                    |       |
| ф            | Import Settings               | Mobile Sharing allows Snagit to receive files from TechSmith Fuse. TechSmith Fuse is a<br>app that allows you to send images and videos from your mobile device directly to Sn<br>can capture, collaborate, and access your content - wherever you are. |       |
| <b>\$</b>    | General Options               | Port number:     8298     Configure this number if it conflicts with port num     used in your organization.                                                                                                    | nbers |
| 5            | Disable Snagit Settings       | used in your organization.                                                                                                    |       |
|              | Install Features              |                                                                                                    |       |
| Ŧ            | TechSmith Fuse                |                                                                                                    |       |
| Ro           | User Data Paths               |                                                                                                    |       |
| ÷            | Add Snagit Outputs            |                                                                                                    |       |
| <b>\$</b> \$ | Snagit Registry File          |                                                                                                    |       |
| 0            | Uninstall Options             |                                                                                                    |       |
| R            | TechSmith Relay Options       |                                                                                                    |       |
| -            | Install Display Options       |                                                                                                    |       |
| *            | Create Transform File         |                                                                                                    |       |

#### 8. On the User Data Paths tab, set the folder paths based on the following:

|                                  | _Snagit_EVALUATION_ENU.msi): User Data Paths X                                                                                                    |
|----------------------------------|----------------------------------------------------------------------------------------------------|
| Welcome                          | Customize User Data Paths<br>In this page you can customize the location of the user data.                                                                                                    |
| Import Settings                  | Automatically stored files<br>Snagit automatically saves all captures into the selected folder below.                                                                                           |
| General Options                  | Note: The location cannot be shared by multiple users or accessed by a single user from two locations at the same time.      ① Use default location (%LOCALAPPDATA%\TechSmith\Snaglt\DataStore) |
| <b>5</b> Disable Snagit Settings | O Use custom folder:<br>Make sure to include environment variables (e.g. %USERNAME%) to create a                                                                                                |
| Install Features                 | unique location for each user.                                                                                                    |
| TechSmith Fuse                   | Installed outputs<br>Select the directory to store installed outputs such as Word, Excel, Google Drive, YouTube,<br>etc.                                                                        |
| User Data Paths                  | Use default location (%LOCALAPPDATA%\TechSmith\Snaglt\Accessories)     Use custom folder: %COMMONPROGRAMFILES(x86)%\TechSmith Shared\Snagit\Acc                                                 |
| Add Snagit Outputs               | For virtualized environments, you should use a location that is common and available to all users. For 64-bit environment, we suggest you use:                                                  |
| 🕵 Snagit Registry File           | %COMMONPROGRAMFILES(x86)%\TechSmith Shared\Snaglt\Accessories Other user settings                                                                                                    |
| Uninstall Options                | Select the directory to store user settings such as Quick Styles, Cached Thumbnails, TUDI files, etc.                                                                                           |
| R TechSmith Relay Options        | Use default location (%LOCALAPPDATA%\TechSmith\Snaglt)     Use custom folder: %APPDATA%\TechSmith\Snaglt\OtherSettings                                                                          |
| Install Display Options          | Make sure to include environment variables (e.g. %USERNAME%) to create a unique location for each user.                                                                                         |
| 한 Create Transform File          |                                                                                                    |
|                                  |                                                                                                    |

- The Automatically stored files (DataStore) folder will contain significant amounts of data. Every image capture, video capture, or files opened in Snagit Editor are initially stored in this folder. The files remain in this location unless the user decides to take action and save the file. The average DataStore folder size is 4 GB, so the folder location in a roaming profile scenario is important if the data is to be retained.
- The default location in the %LOCALAPPDATA% environment variable is sometimes used in RDS along with an RDS logout policy to clean out the local profile. This reduces storage of these files to only the current logon session. Users must be sure to save their work elsewhere in Snagit Editor. Placement in the user's roaming profile is not recommended. If folder redirection is set up, the folder containing the DataStore folder could be redirected there, or the DataStore folder could be placed in the user's "HOMEDRIVE".
- Do <u>not</u> place the **Automatically stored files** (DataStore) folder inside the virtual package. Unless you are using a custom location for the DataStore folder, this folder **should stay in the LOCALAPPDATA**

area and excluded when sequenced.

If you use %APPDATA% for the DataStore, it is highly recommended to follow the instructions to <u>not</u> automatically save images/videos. Follow the <u>clean up steps</u> in the Sequencing section of this document.

- Make sure to uncheck the Allow users to change the automatically stored files location option.
- The **Installed outputs** folder is where the **outputs** will be stored. Set this to a custom folder: %COMMONPROGRAMFILES(x86)%\TechSmith Shared\SnagIt\Accessories.
- The **Other user settings** folder stores other settings and preferences, such as information related to your credentials for outputs like YouTube. The folder should probably be directed to a persistent location for the user. Set this to a custom folder: %appdata%\TechSmith\SnagIt.

For additional information, see the support article.

9. On the Add Snagit Accessories tab, at this time, do not add additional outputs. If you plan to create a single package with all of the outputs added, click the **Add** button to add the additional outputs downloaded from the TechSmith Website.

| Welcome                          | Add Snagit Outputs                                                                                                    |
|----------------------------------|----------------------------------------------------------------------------------------------------|
| Mercome                          | By default, Snagit includes outputs to programs such as Microsoft Word and PowerPoint. You ca<br>include additional outputs such as Twitter or OneNote. View the list of<br>available outputs on our website. |
| General Options                  |                                                                                                    |
| <b>5</b> Disable Snagit Settings |                                                                                                    |
| Install Features                 |                                                                                                    |
| TechSmith Fuse                   |                                                                                                    |
| User Data Paths                  |                                                                                                    |
| Add Snagit Outputs               |                                                                                                    |
| 💫 Snagit Registry File           | WARNING: Some Snagit outputs may have different system requirements than Snagit.                                                                                                    |
| Uninstall Options                |                                                                                                    |
| R TechSmith Relay Options        |                                                                                                    |
| Install Display Options          |                                                                                                    |
| 🐓 Create Transform File          |                                                                                                    |

10. On the Snagit Registry File tab, if you already have a registry file, include it here. Typically with App-V, you would not provide the customization here, but instead, launch the tool and customize inside the sequencer. It is necessary to perform some cleanup in the sequence editor if the app is launched in the

| 垫 TechSmith Deployment Tool (Setup | _Snagit_EVALUATION_ENU.msi): Snagit Registry File — 🗌 🗙                                                                                                    |
|------------------------------------|----------------------------------------------------------------------------------------------------|
| Welcome                            | Snagit Registry File                                                                                                    |
| Import Settings                    | You may include a customized Snagit registry file with the deployment. The most common reasor<br>for doing so are to distribute Snagit with profiles specific to your environment and opting out of<br>our TUDI (anonymous usage data collection). While other options and preferences are contained<br>the REG file, Quick Styles and Stamps cannot be customized and deployed with Snagit. |
| General Options                    |                                                                                                    |
| <b>5</b> Disable Snagit Settings   | The easiest way to obtain the customized registry file is to set up Snagit the way you want on<br>your computer. Then, exit Snagit completely and select the third option below.                                                                                                    |
| Install Features                   | O not customize Snagit registry settings                                                                                                    |
| TechSmith Fuse                     | Customize Snagit registry settings by importing a Snagit.reg file:     File name:                                                                                                    |
| User Data Paths                    | <ul> <li>Customize Snagit registry settings by using this computer's settings</li> </ul>                                                                                                    |
| Add Snagit Outputs                 | This option will use the current settings of Snagit on your computer and use them as<br>defaults for the installation during deployment.                                                                                                    |
| 🕵 Snagit Registry File             |                                                                                                    |
| Uninstall Options                  |                                                                                                    |
| TechSmith Relay Options            |                                                                                                    |
| Install Display Options            |                                                                                                    |
| Vreate Transform File              |                                                                                                    |
|                                    |                                                                                                    |

11. On the Uninstall Options tab, these options have no effect since the uninstaller will not run for users.

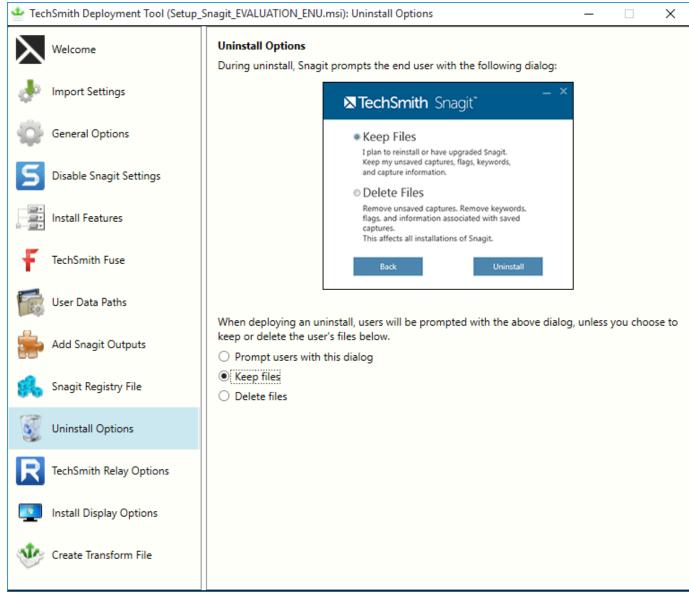

12. On the Relay Updater Options tab, if you have a TechSmith Relay Uploader service account, add that information here. TechSmith Relay is not supported with App-V on a RDS scenario. TechSmith Relay has

| 삼 TechSmith Deployment Tool (Setup_ | Snagit_EVALUATION_ENU.msi): TechSmith Relay Options - X                                                                                                   |
|-------------------------------------|----------------------------------------------------------------------------------------------------|
| Welcome                             | TechSmith Relay Options                                                                                                    |
| Import Settings                     | Server Information                                                                                                    |
| General Options                     | Primary Endpoint is the TechSmith Relay Server URL. Team ID is a GUID which identifies one<br>or more TechSmith Relay servers as a single unit.           |
| <b>Disable Snagit Settings</b>      | Primary Endpoint:                                                                                                    |
| Install Features                    | Team ID:                                                                                                    |
| F TechSmith Fuse                    | ☐ Ignore Server Certificate Warnings                                                                                                    |
| User Data Paths                     | Enabling this feature will allow recorders to connect to servers with untrusted<br>security certificates like self-signed certificates (not recommended). |
| Add Snagit Outputs                  |                                                                                                    |
| Snagit Registry File                |                                                                                                    |
| Uninstall Options                   |                                                                                                    |
| TechSmith Relay Options             |                                                                                                    |
| Install Display Options             |                                                                                                    |
| 한 Create Transform File             |                                                                                                    |
|                                     |                                                                                                    |

13. On the Install Display Options tab, select the desired options. The options shown below are recommended.

| 🏰 Tec    | hSmith Deployment Tool (Setup_ | Snagit_EVALUATION_ENU.msi): Install Display Options —                                                                                                    | × |
|----------|--------------------------------|----------------------------------------------------------------------------------------------------|---|
| У        | Welcome                        | Install Display Options                                                                                                    |   |
| ¢        | Import Settings                | When the deployment is in progress and Snagit is installing, there are a number of options of determine what the end user sees on their screen. If you don't want the user to see anything Quiet display (/quiet). Visit the MSDN website for additional details. |   |
| ÷Q.      | General Options                |                                                                                                    |   |
| 5        | Disable Snagit Settings        | Display Options<br>Quiet display (/quiet)                                                                                                    |   |
|          | Install Features               | O Passive display (/passive)                                                                                                    |   |
| Ŧ        | TechSmith Fuse                 |                                                                                                    |   |
| Ro       | User Data Paths                | Restart Options                                                                                                    |   |
| ÷        | Add Snagit Outputs             | <ul> <li>Do not configure the restart options</li> <li>Prompt before restarting (/promptrestart)</li> </ul>                                                                                                    |   |
| ø.       | Snagit Registry File           | <ul> <li>Never restart (/norestart)</li> <li>Always restart (/forcerestart)</li> </ul>                                                                                                    |   |
| 0        | Uninstall Options              |                                                                                                    |   |
| R        | TechSmith Relay Options        |                                                                                                    |   |
| <b>_</b> | Install Display Options        |                                                                                                    |   |
| Ŷ        | Create Transform File          |                                                                                                    |   |

14. On the Create Transform File tab, check the End User License Agreement to accept the agreement on behalf of your end users.

| 삼 Tecl   | hSmith Deployment Tool (Setup_ | Snagit_EVALUATION_ENU.msi): Create Transform File —                                                                                                    | ×        |  |  |
|----------|--------------------------------|----------------------------------------------------------------------------------------------------|----------|--|--|
| 入        | Welcome                        | END-USER LICENSE AGREEMENT FOR                                                                                                    | ^        |  |  |
| ¢        | Import Settings                | TECHSMITH SOFTWARE – SNAGIT® for<br>Windows and Mac                                                                                                    |          |  |  |
| ÷        | General Options                | IMPORTANT-READ CAREFULLY: This end-user license Agreement<br>("EULA") is a legally binding license agreement between the entity or                                                                                               |          |  |  |
| 5        | Disable Snagit Settings        | organization you represent, or if you do not designate an entity or an<br>organization in connection with a license purchase, you in your individual<br>capacity on behalf of yourself ("you or "your) and TechSmith Corporation |          |  |  |
| <u> </u> | Install Features               | whose address is 2405 Woodlake Drive, Okemos, Michigan 48864<br>("TechSmith") for the TechSmith Software Identified above and as further                                                                                         |          |  |  |
| Ŧ        | TechSmith Fuse                 | defined in this EULA.<br>BY PAYING THE LICENSE FEE FOR THE SOFTWARE WITHOUT                                                                                                    |          |  |  |
| 120      | User Data Paths                | PROMPTLY REQUESTING A REFUND OF SUCH FEE OR INSTALLING,<br>COPYING, OR OTHERWISE USING THE SOFTWARE, SUCH ACTS<br>INDICATE YOUR ACCEPTANCE OF THIS EULA AND YOUR AGREEMENT                                                       |          |  |  |
| ÷        | Add Snagit Outputs             | TO BE BOUND BY THE TERMS AND CONDITIONS OF THIS EULA. IF YO<br>DO NOT DESIRE TO ACCEPT THIS EULA OR AGREE TO THE TERMS OF                                                                                                    | J        |  |  |
| ø,       | Snagit Registry File           | THIS EULA, PROMPTLY RETURN THE UNUSED SOFTWARE TO THE<br>PLACE FROM WHICH YOU OBTAINED IT FOR A FULL REFUND OF THE<br>LICENSE FEE.                                                                                               | J        |  |  |
| 3        | Uninstall Options              | ✓ I have read and accept the End User License Agreement                                                                                                    | v        |  |  |
| R        | TechSmith Relay Options        |                                                                                                    |          |  |  |
| -        | Install Display Options        | Transform file:       \\SERVERNAME\CustomPath\Setup_Snagit_EVALUATION_ENU.mst         Batch file:       \\SERVERNAME\CustomPath\Setup_Snagit_EVALUATION_ENU.bat                                                                  | <u>6</u> |  |  |
| ۲        | Create Transform File          | Create Transform                                                                                                    |          |  |  |

- 15. The Transform and Batch files should be in the same folder as the .msi file. Keep in mind that if you copy this folder locally to the sequencer, you will need to edit the .bat file to modify the file paths.
- 16. Click the Create Transform button.
- 17. Exit the TechSmith Deployment Tool.

### TechSmith<sup>®</sup>

# Sequencing

This section will help you create an App-V package of Snagit and related Snagit Outputs. This documentation is intended as guidance, since most companies will modify the instructions to fit their environment.

### Prerequisites

- Microsoft App-V version 5.1 or later is required.
- You have reviewed the system requirements.
- You have reviewed the Deployment Tool section and have created a MST file.

Contact TechSmith Tech Support with questions on additional configurations.

- 1. Launch the App-V Sequencer.
- 2. A UAC prompt appears to allow the program to run. Click OK.
- 3. In the base sequencer, click the Create a New Virtual Package button.

| III Microsoft Application Virtualization Sequencer                                                                                                    |                                                                                                    |
|----------------------------------------------------------------------------------------------------|----------------------------------------------------------------------------------------------------|
| File View Tools Help                                                                                                    |                                                                                                    |
| Application Virtualization                                                                                                    |                                                                                                    |
| Application Virtualization Sequencer                                                                                                    |                                                                                                    |
| Select one of the following options to create a new virtual application package, or to upgrade or modify the properties associated with an existing virtual application package. | Learn About<br>Application Virtualization Library<br>Sequencer SuperFlow<br>Whitepapers                                  |
| Create a New Virtual Application Package<br>Create a package by installing an application or by using a Package Accelerator.                                                     |                                                                                                    |
| Modify an Existing Virtual Application Package<br>Upgrade or edit an existing package, or add a new application to an existing package.                                          | Community Application Virtualization Forum Sequencing Recipe Forums Package Accelerators Application Virtualization Blog |
| Create a package by installing an application or by using a Package Accelerator.                                                                                                 | Application Virtualization Forum<br>Sequencing Recipe Forums<br>Package Accelerators                                     |

### 4. The Packaging Method Wizard appears. Click the Next button.

Application Virtualization - Create New Package

| 🍵 Packaging M       | ethod                                                                                                    |
|---------------------|----------------------------------------------------------------------------------------------------|
| Packaging Method    |                                                                                                    |
| Prepare Computer    | Select the method for creating a package. $\Box$                                                                                              |
| Type of Application | Create Package (default)                                                                                                    |
| Select Installer    | Create a package by installing an application on this computer while App-V monitors the installation.                                         |
| Package Name        |                                                                                                    |
| Installation        |                                                                                                    |
| Configure Software  | Create Package Using a Package Accelerator<br>Create a package by applying a previously created Package Accelerator. Package Accelerator uses |
| Installation Report | application setup files to create a virtual application package automatically.                                                                |
| Customize           |                                                                                                    |
| Create Package      |                                                                                                    |
| Completion          |                                                                                                    |
|                     |                                                                                                    |
|                     |                                                                                                    |
|                     |                                                                                                    |
|                     | Learn more about packaging methods.                                                                                                    |
|                     | <previous next=""> Create Cancel</previous>                                                                                                   |

 $\times$ 

\_

### 5. Confirm that no issues were detected and click the Next button.

| Application Virtualization - Create New Package                                                                                                    |     |      | $\boxtimes$ |
|----------------------------------------------------------------------------------------------------|-----|------|-------------|
|                                                                                                    |     |      |             |
| Computer Prepare Computer                                                                                                    |     |      |             |
|                                                                                                    |     |      |             |
| Packaging Method                                                                                                    |     |      |             |
| Prepare Computer         Prepare the computer for creating a virtual package.           Type of Application         Prepare the computer for creating a virtual package. |     |      |             |
| Select Installer<br>Package Name<br>Your system is ready to create a virtual package, no issues were detected. Click Next to continue.                                   |     |      |             |
| Installation                                                                                                    |     |      |             |
| Configure Software<br>Installation Report                                                                                                    |     |      |             |
| Customize                                                                                                    |     |      |             |
| Create Package                                                                                                    |     |      |             |
| Completion                                                                                                    |     |      |             |
|                                                                                                    |     |      |             |
|                                                                                                    |     |      |             |
|                                                                                                    |     |      |             |
|                                                                                                    |     |      |             |
|                                                                                                    |     |      |             |
| Refresh                                                                                                    |     |      |             |
| Learn more about preparing your computer.                                                                                                    |     |      |             |
|                                                                                                    |     |      |             |
| <previous next=""> Create (</previous>                                                                                                    | Car | ncel |             |

### 6. On the Type of Application screen, click the Next button.

| Application Virtualization - Create New Package - |                                                                                                    |  |
|---------------------------------------------------|----------------------------------------------------------------------------------------------------|--|
| 蠀 Type of Appl                                    | ication                                                                                                    |  |
| Packaging Method                                  |                                                                                                    |  |
| Prepare Computer                                  | Describe the type of application you want to package.                                                                                 |  |
| Type of Application                               |                                                                                                    |  |
| Select Installer                                  | Standard Application (default)                                                                                                    |  |
| Package Name                                      | Create a package that contains an application or suite of applications. You should select this option for most applications.          |  |
| Installation                                      |                                                                                                    |  |
| Configure Software                                |                                                                                                    |  |
| Installation Report                               | O Add-on or Plug-in<br>Create a package that extends the functionality of standard applications. For example, a plug-in               |  |
| Customize                                         | for Microsoft Excel®.                                                                                                    |  |
| Create Package                                    |                                                                                                    |  |
| Completion                                        | <ul> <li>Middleware</li> <li>Create a package for middleware or framework software that is required by a standard package.</li> </ul> |  |
|                                                   | Learn more about types of applications which can be packaged.                                                                         |  |
|                                                   | <previous next=""> Create Cancel</previous>                                                                                           |  |

### 7. On the Installer screen, select **Perform a custom installation**. Click the **Next** button.

| Application Virtualization - Create N | ew Package                                                                       | 2                                                 | - 🗆 X     |
|---------------------------------------|----------------------------------------------------------------------------------|---------------------------------------------------|-----------|
| 촵 Select Installe                     | r                                                                                |                                                   |           |
| Packaging Method                      |                                                                                  |                                                   |           |
| Prepare Computer                      | Select Installer                                                                 |                                                   |           |
| Type of Application                   |                                                                                  |                                                   |           |
| ➡ Select Installer                    | $\bigcirc$ Select the installer for the application.                             |                                                   |           |
| Package Name                          |                                                                                  |                                                   | Browse    |
| Installation                          |                                                                                  |                                                   |           |
| Configure Software                    | Perform a custom installation. I choose not to select an installer in this step. | will manually select and run all files during lns | tallation |
| Installation Report                   |                                                                                  | minimum daily scrool and fair air nos dailing inc |           |
| Customize                             |                                                                                  |                                                   |           |
| Create Package                        |                                                                                  |                                                   |           |
| Completion                            |                                                                                  |                                                   |           |
|                                       |                                                                                  |                                                   |           |
|                                       |                                                                                  |                                                   |           |
|                                       |                                                                                  |                                                   |           |
|                                       | Learn more about installation options.                                           |                                                   |           |
|                                       |                                                                                  | <previous next=""> Creat</previous>               | e Cancel  |

8. On the Package Name screen, enter a package name and the PVAD folder. Click the Next button.

| Application Virtualization - Create No | ew Package                                                                                                   |
|----------------------------------------|----------------------------------------------------------------------------------------------------|
| 🍵 Package Nam                          | ne                                                                                                    |
| Packaging Method                       |                                                                                                    |
| Prepare Computer                       | Package Name                                                                                                 |
| Type of Application                    | Virtual Application Package Name                                                                             |
| Select Installer                       | TechSmith_Snagit13                                                                                           |
| Install Primary                        | This name will identify the virtual application package in the App-V Management Console.                     |
| 🔿 Package Name                         |                                                                                                    |
| Installation                           |                                                                                                    |
| Installation Report                    | Important:                                                                                                   |
| Customize                              | When installing the application that you plan to sequence, it is best to install it under the %ProgramFiles% |
| Create Package                         | folder for optimal performance.                                                                              |
| Completion                             | Installation will begin when you dick "Next" and you will not be able to return to this page.                |
|                                        |                                                                                                    |
|                                        |                                                                                                    |
|                                        |                                                                                                    |
|                                        |                                                                                                    |
|                                        |                                                                                                    |
|                                        | <previous next=""> Create Cancel</previous>                                                                  |

9. Right-click the batch file created by the TechSmith Deployment Tool and select **Run as Administrator** to install Snagit.

Note: If installing the 32-bit version of Snagit onto a 64-bit version of Windows, use the related 32-bit paths in the following steps.

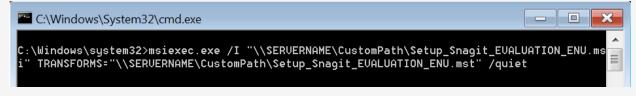

10. Launch Snagit (not Snagit Editor) from the Start menu.

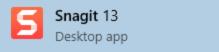

11. Start the Task Manager and wait until Snagit Editor starts and the CPU calms down.

12. To close Snagit, right-click on the Notification Area icon and select **Exit Snagit**.

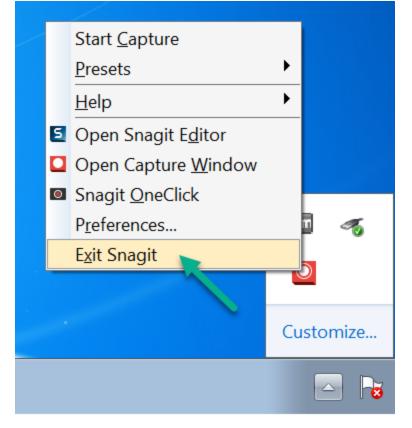

- Skip this step if Snagit outputs are included in the MST. If no outputs were selected in the MST, create this folder after installation: %COMMONPROGRAMFILES(x86)%\TechSmith Shared\Snagit\Accessories
- 14. Remove the TechSmith Relay Uploader Service, open a command prompt (Run Administrator) and browse to the following directory: %COMMONPROGRAMFILES(x86)%\TechSmith Shared\Uploader\

Run the following batch file:

UnInstallAndRemoveUploader.cmd

Browse to the following folder: %COMMONPROGRAMFILES(x86)%\TechSmith Shared\

rd /s Uploader

- 15. Cleanup operations:
  - There is a registry item to remove to help ensure the DataStore is regenerated. This can be performed here or in the sequence editor.

reg delete HKCU\Software\TechSmith\SnagIt\13\ /v DataStoreDriveType /f

- Remove folders Thumbnails and TrackerbirdFiles folders and tray.bin file from %localappdata%\TechSmith\Snagit\ If you customized the Other user Settings in the TechSmith Deployment Tool, the folders/files will be located under that customized path.
- Delete the DataStore folder from %localappdata%\TechSmith\Snagit. If you customized the Automatically Stored files in the TechSmith Deployment Tool, the folder will be located under that customized path.
- Delete Identity folder under %appdata%\TechSmith\Snagit 13\
- Run these commands when you want to force users to save media outside of the App-V bubble or if you plan to store the profile information on a network share:

reg add HKCU\Software\TechSmith\Snagit\13 /v AutoSaveImageTextCaptures /t REG\_DWORD /d 0 reg add HKCU\Software\TechSmith\Snagit\13 /v AutoSaveVideoCaptures /t REG\_ DWORD /d 0

Note: These registry entries will prevent SNAG files (images and videos) from staying in the \DataStore\ folder. When using %APPDATA% for the automatically save DataStore folder, it is highly recommended to run these commands.

Remove DefaultSNAGShown

reg delete HKCU\Software\TechSmith\SnagIt\13\ /v DefaultSNAGShown /f

This option is needed to cleanly create the EditorOverview.snag file in Documents\Snagit\.

16. Consider the following cleanup options:

If you plan to do an in-place upgrade for a newer version of Snagit, keeping the App-V Package GUID, you should not delete the MSI file. Patching for Snagit is not supported. You must uninstall the application and then reinstall.

If App-V package size is a concern, it is recommend to remove the cached installers from the packages. Self-repair will fail due to App-V's protection of the executable components. When removing the cached installer files, do not remove the icons under the Windows\Installers\{GUID} folder since these are directly referenced by the shortcuts. Instead of removing the files below, consider moving them to a network location. Future maintenance or upgrades can be performed by expanding the App-V package and copying the files back in place.

Optional removal:

del /f C:\Windows\Installer\\*.msi rmdir /s /q C:\Windows\Installer\MSI\*.tmp-

17. In some environments where launch time appears slow, consider running NGEN for all .exe and .dll files added in the package. This is best done via a .cmd file to run a PowerShell script, named PostInstallRunNGEN\_Folder.ps1. Create a PowerShell script with the following content:

```
[CmdletBinding()]
param(
[Parameter(Mandatory=$True)][string]$BaseFolder
)
$USETHISNGEN = C:\Windows\Microsoft.NET\Framework\v4.0.30319\ngen.exe
Function NGenThis
Param([string]$Filename)
Write-Host "Compile $Filename" -ForegroundColor Cyan
C:\Windows\Microsoft.NET\Framework\v4.0.30319\ngen.exe install "$Filename" /nologo
}
Function ProcessFolder
{
Param ([string]$FolderName)
Param ([string]$FolderName)
Write-Host -ForegroundColor Cyan Processing $FolderName
foreach ($fil in Get-ChildItem $FolderName)
{
if ($fil.Name.EndsWith(".exe"))
{
NGenThis "$FolderName\$fil"
}
elseif ($fil.Name.EndsWith(".dll"))
{
NGenThis "$FolderName\$fil"
}
}
foreach ($sdir in Get-ChildItem -Directory $FolderName)
{
ProcessFolder "$FolderName\$sdir"
}
}
ProcessFolder $BaseFolder
C:\Windows\Microsoft.NET\Framework\v4.0.30319\ngen.exe executequeueditems
```

• The cmd file to run it is shown below. If you are not using the default or suggested location for installed outputs, run the PowerShell script in the accessories folder.

powershell.exe -File C:%HOMEPATH%\Desktop\Current\PostInstallRunNGEN\_ Folder.ps1 "C:\Program Files\TechSmith\Snagit 13" powershell.exe -File C:%HOMEPATH%\Desktop\Current\PostInstallRunNGEN\_ Folder.ps1 "C:\Program Files\Common Files\TechSmith Shared"

18. Select the l am finished installing checkbox and click the Next button.

| pplication Virtualization - Create New Package - 🗆 🖂                                   |                                                                                                    |  |  |
|----------------------------------------------------------------------------------------|----------------------------------------------------------------------------------------------------|--|--|
| installation                                                                           |                                                                                                    |  |  |
| Packaging Method<br>Prepare Computer<br>Type of Application                            | Install your applications now.                                                                                                    |  |  |
| Select Installer<br>Package Name<br>Installation                                       | Important :<br>Some installers require a system restart. If the installer requests a restart, click OK. The computer will restart<br>and the sequencer will automatically resume after the restart.                                                                                                    |  |  |
| Configure Software<br>Installation Report<br>Customize<br>Create Package<br>Completion | Installers may take several seconds to start.<br>Run additional files.<br>If you have additional installer or executable files to run as part of creating this package, locate and<br>run the applicable files now while App-V continues to monitor computer activity.<br>Run<br>If there are no additional programs to install, select "I am finished installing" and then click "Next".<br>If am finished installing.<br>Learn more about installation options. |  |  |
|                                                                                        | <previous next=""> Create Cancel</previous>                                                                                                    |  |  |

### 19. On the Configure Software screen, click the **Next** button.

| Application Virtualization - Create Ne                                                                                                    | ew Package                                      |                                                                                                    | ×  |
|----------------------------------------------------------------------------------------------------|-------------------------------------------------|----------------------------------------------------------------------------------------------------|----|
| Configure Software                                                                                                    |                                                 |                                                                                                    |    |
| Packaging Method<br>Prepare Computer<br>Type of Application<br>Select Installer<br>Package Name<br>Installation<br>→ Configure Software<br>Installation Report<br>Customize<br>Create Package<br>Completion | You can run each prog<br>agreements, setting us | to manage first use tasks.<br>gram and complete any required application configuration tasks, such as configuring licen<br>ser preferences, or disabling automatic updates. In addition, changes made by any other<br>also be saved in the virtual application package. | se |
|                                                                                                    | Name<br>Snagit 13<br>Snagit 13 Editor           | Command Line<br>"C:\Program Files (x86)\TechSmith\Snagit 13\Snagit32.exe"<br>"C:\Program Files (x86)\TechSmith\Snagit 13\SnagitEditor.exe"                                                                                                    |    |
|                                                                                                    | Run Selected                                    | Run All<br>naging first-use tasks.                                                                                                    |    |
|                                                                                                    |                                                 | <pre><previous< pre=""> Next&gt; Create Cancel</previous<></pre>                                                                                                    | el |

20. The installation report should include these two items: DCOM and Files excluded from package. To view the details, double-click an item in the installation report list.

| Application Virtualization - Create New                                                                         | w Package                                                                                                    |                               |        |  |  |
|----------------------------------------------------------------------------------------------------|----------------------------------------------------------------------------------------------------|-------------------------------|--------|--|--|
| installation Report                                                                                             |                                                                                                    |                               |        |  |  |
| Packaging Method<br>Prepare Computer<br>Type of Application<br>Select Installer<br>Package Name<br>Installation | Review the installation report.<br>The settings and installation report provides packaging process results and can help diagnose common problems<br>that may occur. |                               |        |  |  |
| Configure Software                                                                                              | Description                                                                                                    | Resolution                    |        |  |  |
| ➡ Installation Report                                                                                           | □ Issues that may affect full package functionality (2)                                                                                                    |                               |        |  |  |
| Customize                                                                                                    | ▲DCOM subsystem detected.                                                                                                    | Verify package functionality. |        |  |  |
| Create Package                                                                                                  | ▲ Files excluded from package.                                                                                                    | Verify package functionality. |        |  |  |
| Completion                                                                                                    |                                                                                                    |                               |        |  |  |
|                                                                                                    |                                                                                                    |                               |        |  |  |
|                                                                                                    |                                                                                                    |                               |        |  |  |
|                                                                                                    |                                                                                                    |                               |        |  |  |
|                                                                                                    |                                                                                                    |                               |        |  |  |
|                                                                                                    |                                                                                                    |                               |        |  |  |
|                                                                                                    |                                                                                                    |                               |        |  |  |
|                                                                                                    |                                                                                                    |                               |        |  |  |
|                                                                                                    | Learn more about the installation report.                                                                                                    |                               |        |  |  |
|                                                                                                    |                                                                                                    |                               |        |  |  |
|                                                                                                    | <                                                                                                    | Previous Next> Create         | Cancel |  |  |

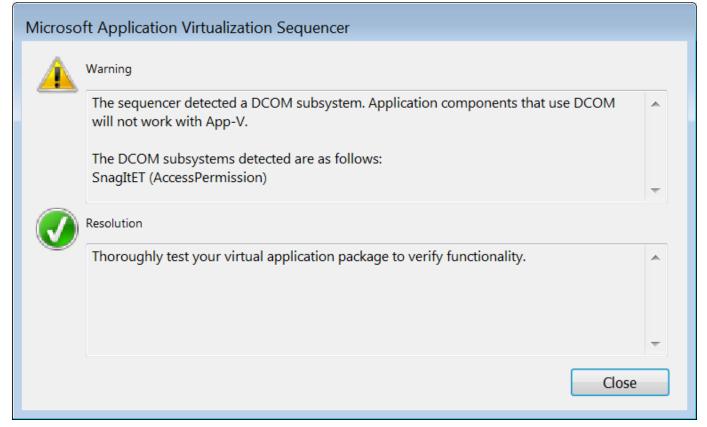

| $\Delta$ | Warning                                                                                                    |   |
|----------|----------------------------------------------------------------------------------------------------|---|
|          | One or more files were excluded from the package because they are located in excluded paths. Missing files can cause unexpected application failures.                                          |   |
|          | The following files were excluded:<br>C:\Users\AppV\AppData\Local                                                                                                    |   |
|          | Resolution                                                                                                    |   |
|          | To add an excluded file to the package, do the following:                                                                                                    | - |
|          | <ol> <li>Remove the path from the exclusion list using the sequencer options page.</li> <li>Add the file using the Virtual File System Tab in the sequencer and resave the package.</li> </ol> |   |

21. On the Installation Report screen, click the Next button.

22. If you plan to use Microsoft System Center Configuration Manager (SCCM) to distribute the App-V package, you may want to perform streaming optimization. In most scenarios, select the **Stop Now** option.

| Application Virtualization - Create Ne                                                                                                    | ew Package                                                                                                    |        |
|----------------------------------------------------------------------------------------------------|----------------------------------------------------------------------------------------------------|--------|
| Customize                                                                                                    |                                                                                                    |        |
| Packaging Method<br>Prepare Computer<br>Type of Application<br>Select Installer<br>Package Name<br>Installation<br>Configure Software<br>Installation Report<br>Customize<br>Create Package<br>Completion | <ul> <li>Create a basic package or customize further.</li> <li>Stop now. Create a basic virtual application package (default).</li> <li>Customize. Further configure the virtual application package.</li> <li>Optimize this package for deployment over slow or unreliable network.</li> <li>Restrict operating systems that can run this package.</li> </ul> |        |
|                                                                                                    | Learn more about basic packages and additional customizations                                                                                                    |        |
|                                                                                                    | <previous next=""> Create</previous>                                                                                                    | Cancel |

23. On the Customize screen, click the **Next** button.

24. On the Create Package screen, select the **Continue to modify** option and click the **Next** button.

| Application Virtualization - Create                                                                                                    | New Package                                                                                                    |           |
|----------------------------------------------------------------------------------------------------|----------------------------------------------------------------------------------------------------|-----------|
| Create Package                                                                                                    |                                                                                                    |           |
| Packaging Method<br>Prepare Computer<br>Type of Application<br>Select Installer<br>Package Name<br>Installation<br>Configure Software<br>Installation Report<br>Customize<br>Completion | <ul> <li>Occument the package and select output options.</li> <li>Continue to modify package without saving using the package editor.</li> <li>Save the package now.</li> <li>Description</li> </ul> |           |
|                                                                                                    | Save Location C:\Users\AppV\Desktop\TechSmith_Snagit13\TechSmith_Snagit13.appv                                                                                                    | Browse    |
|                                                                                                    | <previous next=""> Creat</previous>                                                                                                    | te Cancel |

25. Click the Close button to exit the sequence editor.

| Application Virtualization - Create New                                                                                                    | Package                                                                                               |                                                                |          |
|----------------------------------------------------------------------------------------------------|----------------------------------------------------------------------------------------------------|----------------------------------------------------------------|----------|
| Application Virtualization - Create Ne<br>Create Package<br>Packaging Method<br>Prepare Computer<br>Type of Application<br>Select Installer<br>Package Name<br>Installation<br>Configure Software | Package completed.<br>Successful Virtual Application Package Report.<br>Description<br>© Warnings (2) | Resolution                                                     |          |
| Installation Report<br>Customize<br>Create Package<br>→ Completion                                                                                                    | A DCOM subsystem detected.     A Files excluded from package.                                         | Verify package functionality.<br>Verify package functionality. |          |
|                                                                                                    |                                                                                                    | <previous next=""> Close</previous>                            | e Cancel |

26. Click the **Package Files** tab. You need to make sure that the **TechSmith** folder in Program Files (for the correct bitness) is set to **Merge with Local Directory** instead of Override Local Directory. Once that is

changed, the **Snagit 13 application** folder should be set to **Override Local Directory**.

| e View Tools Help                           |                                                    |                            |
|---------------------------------------------|----------------------------------------------------|----------------------------|
| roperties   Deployment   Change History   V | irtual Registry Package Files Virtual Services Adv | anced Shortcuts and FTAs   |
| rom                                         | То                                                 |                            |
| Package                                     |                                                    |                            |
| 🖓 💭 Root                                    |                                                    |                            |
| E VFS                                       |                                                    |                            |
| 🕫 Windows                                   | [{Windows}]                                        |                            |
| 🗉 🗁 System                                  | [{System}]                                         |                            |
| P AppVSystem32Logfiles                      | [{AppVSystem32Logfiles}]                           |                            |
| ProgramFilesX86                             | [{ProgramFilesX86}]                                |                            |
| E TechSmith                                 | [{ProgramFilesX86}]\TechSmith                      |                            |
| 👓📁 Snagit 13                                | [{ProgramFilesX86}]\TechSmith\Snagit 13            | Add File                   |
| ProgramFilesCommonX86                       | [{ProgramFilesCommonX86}]                          | Delete                     |
| 📲 Common AppData                            | [{Common AppData}]                                 | Edit                       |
| 🖅 AppData                                   | [{AppData}]                                        | Export                     |
| • D My Pictures                             | [{My Pictures}]                                    | Import                     |
| 🕫 Profile                                   | [{Profile}]                                        | ✓ Override Local Directory |
| 🕫 Common Programs                           | [{Common Programs}]                                | Merge with Local Directory |
| AppVPackageDrive                            | [{AppVPackageDrive}]                               |                            |
| Scripts                                     | [{AppVPackageRoot}]\\Scripts                       |                            |

27. On the Advanced tab, check the Allow all COM objects to interact with the local system option and the Allow virtual applications full write permissions to the virtual file system option.

| 😻 TechSmith_Snagit13 - Microsoft Application Virtualization Sequencer                                            |  |  |  |  |  |
|----------------------------------------------------------------------------------------------------|--|--|--|--|--|
| File View Tools Help                                                                                             |  |  |  |  |  |
| Properties Deployment Change History Virtual Registry Package Files Virtual Services Advanced Shortcuts and FTAs |  |  |  |  |  |
| Allow all named objects to interact with the local system                                                        |  |  |  |  |  |
| ✓ Allow all COM objects to interact with the local system                                                        |  |  |  |  |  |
| Allow virtual applications full write permissions to the virtual file system                                     |  |  |  |  |  |
| Enable Browser Helper Objects                                                                                    |  |  |  |  |  |
| Manifest file                                                                                                    |  |  |  |  |  |
| Export Import                                                                                                    |  |  |  |  |  |
|                                                                                                    |  |  |  |  |  |
|                                                                                                    |  |  |  |  |  |
|                                                                                                    |  |  |  |  |  |

28. On the Virtual Services tab, you can verify the TechSmith Uploader Service is configured the way you specified earlier in the application sequencing. Most configurations will not have any services listed on this tab.

| 😻 TechSmith_Snagit13 - Microsoft Application Virtualization Sequencer                           |                    |  |  |  |
|-------------------------------------------------------------------------------------------------|--------------------|--|--|--|
| File View Tools Help                                                                            |                    |  |  |  |
| Properties Deployment Change History Virtual Registry Package Files Virtual Services Advanced S | Shortcuts and FTAs |  |  |  |
|                                                                                                 |                    |  |  |  |
| Name         Description         Startup         Log On As         Service T                    |                    |  |  |  |
|                                                                                                 |                    |  |  |  |
|                                                                                                 |                    |  |  |  |
|                                                                                                 |                    |  |  |  |
|                                                                                                 |                    |  |  |  |
|                                                                                                 |                    |  |  |  |
|                                                                                                 |                    |  |  |  |
|                                                                                                 |                    |  |  |  |
|                                                                                                 |                    |  |  |  |
|                                                                                                 |                    |  |  |  |
|                                                                                                 |                    |  |  |  |
|                                                                                                 |                    |  |  |  |
|                                                                                                 |                    |  |  |  |
|                                                                                                 |                    |  |  |  |
|                                                                                                 |                    |  |  |  |
|                                                                                                 |                    |  |  |  |

29. To save the package, select **File > Save As**.

30. Create a folder using the file name of the package and save the package in that folder.

| 😻 Save As     |                |                         |                  |           | ×      |
|---------------|----------------|-------------------------|------------------|-----------|--------|
| Save in:      | 🐌 TechSmith_Sn | agit13                  | •                | G 🌶 📂 🛄 🔻 |        |
| œ             | Name           |                         | ^                |           | Ľ      |
| Recent Places |                | No items                | match your       | search.   |        |
|               |                |                         |                  |           |        |
| Desktop       |                |                         |                  |           |        |
| Libraries     |                |                         |                  |           |        |
|               |                |                         |                  |           |        |
| Computer      |                |                         |                  |           |        |
|               |                |                         |                  |           |        |
| Network       | •              | III                     |                  |           | 4      |
|               | File name:     | TechSmith_Snagit13      |                  | •         | Save   |
|               | Save as type:  | Application Virtualizat | ion file (*.appv | /) 🔻      | Cancel |

# Sequencing Output Accessories

Snagit's native outputs include Microsoft Word, Excel, PowerPoint and the Camtasia output. To see a full list of the default outputs, see Default Outputs.

If you are planning to use the TechSmith Relay output, please contact TechSmith Technical Support for implementation assistance.

- 1. Open the existing App-V package onto the sequencing computer you plan to use with the Snagit Output Accessory App-V Plugins.
- 2. Restart the sequencing computer.
- Verify the output installation path. We recommend using a custom output folder path. Verify the following registry value is configured: HKLM\SOFTWARE\Wow6432Node\TechSmith\Snagit\13\AccessoryInstallPath. Example: %CommonProgramFiles(x86)%\TechSmith Shared\Snagit\Accessories
- 4. Download the desired outputs from the Snagit Windows Outputs webpage.
- 5. Copy the output to the computer. Snagit outputs have a .snagacc file extension. For example, the Evernote Output is EvernoteOutput.snagacc.
- 6. Launch the Sequencer (using the edited Shortcut).

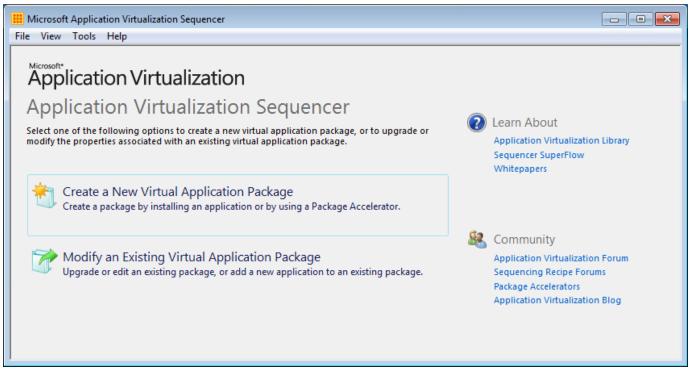

7. A UAC prompt to allow the program to run appears. Click **OK**.

## 8. On the Packaging Method screen, click the Next button.

| Application Virtualization - Create New Package - |                                                                                                    | <  |
|---------------------------------------------------|----------------------------------------------------------------------------------------------------|----|
| 🍵 Packaging Me                                    | ethod                                                                                                    | 2  |
| Packaging Method                                  |                                                                                                    |    |
| Prepare Computer                                  | Select the method for creating a package. $\Box$                                                                                             |    |
| Type of Application                               | Create Package (default)                                                                                                    |    |
| Select Installer                                  | Create a package by installing an application on this computer while App-V monitors the installation                                         | ı. |
| Package Name                                      |                                                                                                    |    |
| Installation                                      |                                                                                                    |    |
| Configure Software                                | Create Package Using a Package Accelerator<br>Create a package by applying a previously created Package Accelerator. Package Accelerator use |    |
| Installation Report                               | application setup files to create a virtual application package automatically.                                                               | 5  |
| Customize                                         |                                                                                                    |    |
| Create Package                                    |                                                                                                    |    |
| Completion                                        |                                                                                                    |    |
|                                                   |                                                                                                    |    |
|                                                   |                                                                                                    |    |
|                                                   |                                                                                                    |    |
|                                                   | Learn more about packaging methods.                                                                                                    |    |
|                                                   |                                                                                                    |    |
|                                                   | <previous next=""> Create Cancel</previous>                                                                                                  |    |

9. On the Type of Application screen, select the Add-on or Plug-in option and click the Next button.

| Application Virtualization - Create N | Jew Package                                                                                                    |
|---------------------------------------|----------------------------------------------------------------------------------------------------|
| 🍵 Type of App                         | lication                                                                                                    |
| Packaging Method                      |                                                                                                    |
| Prepare Computer                      | Describe the type of application you want to package.                                                                                           |
| Type of Application                   |                                                                                                    |
| Select Installer                      | 🕞 🕤 Standard Application (default)                                                                                                    |
| Install Primary                       | Create a package that contains an application or suite of applications. You should select this option for most applications.                    |
| Package Name                          | for most appreciations.                                                                                                    |
| Installation                          |                                                                                                    |
| Installation Report                   | <ul> <li>Add-on or Plug-in</li> <li>Create a package that extends the functionality of standard applications. For example, a plug-in</li> </ul> |
| Customize                             | for Microsoft Excel®.                                                                                                    |
| Create Package                        |                                                                                                    |
| Completion                            | <ul> <li>Middleware</li> <li>Create a package for middleware or framework software that is required by a standard package.</li> </ul>           |
|                                       | Learn more about types of applications which can be packaged.                                                                                   |
|                                       | <previous next=""> Create Cancel</previous>                                                                                                    |

## 10. Select the Perform a custom installation option and click the Next button.

| Application Virtualization - Create N                                                                                                    | lew Package                                                                                                    |        | Σ    | X |
|----------------------------------------------------------------------------------------------------|----------------------------------------------------------------------------------------------------|--------|------|---|
| 🍵 Select Installer                                                                                                    |                                                                                                    |        |      |   |
| Packaging Method<br>Prepare Computer<br>Type of Application<br>Select Installer<br>Install Primary<br>Package Name<br>Installation<br>Installation<br>Installation Report<br>Customize<br>Create Package<br>Completion | <ul> <li>Select Installer</li> <li>Select the installer for the application.</li> <li>Perform a custom installation.</li> <li>I choose not to select an installer in this step. I will manually select and run all files during Installer</li> </ul> | Browse |      |   |
|                                                                                                    | Learn more about installation options. <previous< td="">       Next&gt;</previous<>                                                                                                    | e Ca   | ncel |   |

11. On the Install Primary screen, if not already completed, click the **Expand Package** button for the parent program. Click the **Next** button.

| Application Virtualization - Create New Package |                                                                                                    |  |
|-------------------------------------------------|----------------------------------------------------------------------------------------------------|--|
| 촵 Install Primary                               |                                                                                                    |  |
| Packaging Method                                |                                                                                                    |  |
| Prepare Computer                                | Install the primary parent program.                                                                                                    |  |
| Type of Application                             | Before sequencing the add-on or plug-in, ensure that the primary parent program is installed on the machine.<br>You can install the primary parent program by using one of the following methods: |  |
| Select Installer                                | rou can install the primary parent program by using the of the following methods.                                                                                                    |  |
| 🜩 Install Primary                               | 1. Install the primary parent program to the machine.                                                                                                    |  |
| Package Name                                    | 2. Expand the primary parent program virtual application package to the machine. Expand Package Expand Package Expand Package                                                                     |  |
| Installation                                    |                                                                                                    |  |
| Installation Report                             | Once you have installed the primary parent program, dick the checkbox below to continue:                                                                                                    |  |
| Customize                                       | ▼ I have installed the primary parent program.                                                                                                    |  |
| Create Package                                  |                                                                                                    |  |
| Completion                                      |                                                                                                    |  |
|                                                 |                                                                                                    |  |
|                                                 |                                                                                                    |  |
|                                                 |                                                                                                    |  |
|                                                 | Learn more about installing primary parent program.                                                                                                    |  |
|                                                 | <previous next=""> Create Cancel</previous>                                                                                                    |  |

## 12. On the Package Name screen, enter a package name and click the Next button.

| Application Virtualization - Crea                                                                                                  | ate New Package                                                                                                    | $\bigotimes$ |
|----------------------------------------------------------------------------------------------------|----------------------------------------------------------------------------------------------------|--------------|
| 橁 🛛 Package Name                                                                                                    |                                                                                                    |              |
| Packaging Method<br>Prepare Computer<br>Type of Application<br>Select Installer<br>Install Primary<br>Package Name<br>Installation | Package Name         Virtual Application Package Name         TechSmith_Snagit_Output_Evernote         This name will identify the virtual application package in the App-V Management Console. |              |
| Installation Report<br>Customize<br>Create Package<br>Completion                                                                   | Important:<br>When installing the application that you plan to sequence, it is best to install it under the %ProgramFiles% folder<br>for optimal performance.                                   |              |
|                                                                                                    | Installation will begin when you click "Next" and you will not be able to return to this page.                                                                                                  |              |
|                                                                                                    |                                                                                                    |              |
|                                                                                                    | <previous next=""> Create Cancel</previous>                                                                                                    |              |

### 13. On the Installation screen, install the output.

| Application Virtualization - Create I                                                              | New Package                                                                                                    |  |
|----------------------------------------------------------------------------------------------------|----------------------------------------------------------------------------------------------------|--|
| 1 Installation                                                                                     |                                                                                                    |  |
| Packaging Method<br>Prepare Computer<br>Type of Application<br>Select Installer<br>Install Primary | Install your applications now.                                                                                                    |  |
| Package Name<br>Tinstallation<br>Installation Report<br>Customize<br>Create Package                | <b>Important</b> :<br>Some installers require a system restart. If the installer requests a restart, click OK. The computer will restart and<br>the sequencer will automatically resume after the restart.                                                             |  |
| Completion                                                                                         | Installers may take several seconds to start.<br>Run additional files.<br>If you have additional installer or executable files to run as part of creating this package, locate and run<br>the applicable files now while App-V continues to monitor computer activity. |  |
|                                                                                                    | Run<br>If there are no additional programs to install, select "I am finished installing" and then click "Next".                                                                                                    |  |
|                                                                                                    | I am finished installing.                                                                                                    |  |
|                                                                                                    | <previous next=""> Create Cancel</previous>                                                                                                    |  |

- Open a Command Prompt with Run As Administrator.
- Browse to the location of the Snagit output. Type the name of the output in the Command windows and then press Enter.
- When successfully installed, you should see a message similar to the following:

| A | ccessory | Installed                                         | <b>×</b> |
|---|----------|---------------------------------------------------|----------|
|   | 9        | <b>Evernote Output</b><br>Send images to Evernote |          |
|   |          |                                                   | ОК       |

- Click OK.
- 14. If you are using a default Snagit output such as Microsoft Word, Excel, Powerpoint, or the Camtasia output, skip to step 15. Optional for Snagit .NET outputs:
  - Run the PowerShell script PostInstallRunNGEN\_Folder.ps1, listed in step 15 of the Primary Program instructions against the individual Output folder.
  - For example, Evernote output: %CommonProgramFiles(x86)%\TechSmith Shared\Snagit\Accessories\{8D6B8CA8-FAD5-4D38-AF31-00DA7371F805}

## 15. On the Installation screen, select the I am finished installing checkbox and click the Next button.

| Application Virtualization - Cre                                                                   | eate New Package                                                                                                    |  |
|----------------------------------------------------------------------------------------------------|----------------------------------------------------------------------------------------------------|--|
| 🖄 Installation                                                                                     |                                                                                                    |  |
| Packaging Method<br>Prepare Computer<br>Type of Application<br>Select Installer<br>Install Primary | Install your applications now.                                                                                                    |  |
| Package Name<br>Installation<br>Installation Report<br>Customize<br>Create Package                 | <b>Important</b> :<br>Some installers require a system restart. If the installer requests a restart, click OK. The computer will restart and<br>the sequencer will automatically resume after the restart.                                                             |  |
| Completion                                                                                         | Installers may take several seconds to start.<br>Run additional files.<br>If you have additional installer or executable files to run as part of creating this package, locate and run<br>the applicable files now while App-V continues to monitor computer activity. |  |
|                                                                                                    | Run<br>If there are no additional programs to install, select "I am finished installing" and then click "Next".                                                                                                    |  |
|                                                                                                    | I am finished installing.                                                                                                    |  |
|                                                                                                    | <previous next=""> Create Cancel</previous>                                                                                                    |  |

16. The installation report should include files excluded from the package. To view the details, double-click the item. Click the **Next** button.

| Application Virtualization - Create New Package |                                                                                  |                                                   |  |
|-------------------------------------------------|----------------------------------------------------------------------------------|---------------------------------------------------|--|
| 1 Installation Report                           |                                                                                  |                                                   |  |
| Packaging Method                                |                                                                                  |                                                   |  |
| Prepare Computer                                | Review the installation report.                                                  |                                                   |  |
| Type of Application                             | The settings and installation report provides packaging proce<br>that may occur. | ess results and can help diagnose common problems |  |
| Select Installer                                | diatinay occur.                                                                  |                                                   |  |
| Install Primary                                 | Description                                                                      | Resolution                                        |  |
| Package Name                                    | □ Issues that may affect full package functionality (1)                          |                                                   |  |
| Installation                                    | Files excluded from package.                                                     | Verify package functionality.                     |  |
| Installation Report                             |                                                                                  |                                                   |  |
| Customize                                       |                                                                                  |                                                   |  |
| Create Package                                  |                                                                                  |                                                   |  |
| Completion                                      |                                                                                  |                                                   |  |
|                                                 |                                                                                  |                                                   |  |
|                                                 |                                                                                  |                                                   |  |
|                                                 |                                                                                  |                                                   |  |
|                                                 | Learn more about the installation report.                                        |                                                   |  |
|                                                 |                                                                                  |                                                   |  |
|                                                 | <previo< th=""><th>ous Next&gt; Create Cancel</th></previo<>                     | ous Next> Create Cancel                           |  |

17. If you plan to use Microsoft System Center Configuration Manager (SCCM) to distribute the App-V package, you may want to perform streaming optimization. In most scenarios, select the **Stop Now** 

option and click the Next button.

| Application Virtualization - Create New Package |                                                                                                    |  |
|-------------------------------------------------|----------------------------------------------------------------------------------------------------|--|
| 衛 Customize                                     |                                                                                                    |  |
| Packaging Method                                |                                                                                                    |  |
| Prepare Computer                                | Create a basic package or customize further.                                                                                                    |  |
| Type of Application                             |                                                                                                    |  |
| Select Installer                                | Stop now. Create a basic virtual application package (default).                                                                                                  |  |
| Install Primary                                 | <ul> <li>Customize. Further configure the virtual application package.</li> <li>Optimize this package for deployment over slow or unreliable network.</li> </ul> |  |
| Package Name                                    | - Restrict operating systems that can run this package.                                                                                                    |  |
| Installation                                    |                                                                                                    |  |
| Installation Report                             |                                                                                                    |  |
| 🜩 Customize                                     |                                                                                                    |  |
| Create Package                                  |                                                                                                    |  |
| Completion                                      |                                                                                                    |  |
|                                                 |                                                                                                    |  |
|                                                 |                                                                                                    |  |
|                                                 |                                                                                                    |  |
|                                                 | Learn more about basic packages and additional customizations                                                                                                    |  |
|                                                 | <previous next=""> Create Cancel</previous>                                                                                                    |  |

## 18. On the Create Package screen, select the **Continue to modify** option and click the **Next** button.

| Application Virtualization - Cre                                                                                                    | eate New Package                                                                                                    |
|----------------------------------------------------------------------------------------------------|----------------------------------------------------------------------------------------------------|
| Create Packag                                                                                                    | e                                                                                                    |
| Packaging Method<br>Prepare Computer<br>Type of Application<br>Select Installer<br>Install Primary<br>Package Name<br>Installation<br>Installation Report<br>Customize<br>Create Package<br>Completion | Document the package and select output options.      © Continue to modify package without saving using the package editor.       © Save the package now.       Description        Save Location       C:\Users\AppV\Desktop\TechSmith_Snagit_Output_Evernote\TechSmith_Snagit_Output_ |
|                                                                                                    | <previous next=""> Create Cancel</previous>                                                                                                    |

19. On the Create Package screen, click the **Close** button.

| Application Virtualization - Create New Package |                                                |                                            |
|-------------------------------------------------|------------------------------------------------|--------------------------------------------|
| 蠀 Create Packag                                 | e                                              |                                            |
| Packaging Method                                |                                                |                                            |
| Prepare Computer                                | Package completed.                             |                                            |
| Type of Application                             | Successful Virtual Application Package Report. |                                            |
| Select Installer                                | Description                                    | Resolution                                 |
| Install Primary                                 | Warnings (1)                                   | Vertformer for the other                   |
| Package Name                                    | Files excluded from package.                   | Verify package functionality.              |
| Installation                                    |                                                |                                            |
| Installation Report                             |                                                |                                            |
| Customize                                       |                                                |                                            |
| Create Package                                  |                                                |                                            |
| Completion                                      |                                                |                                            |
|                                                 |                                                |                                            |
|                                                 |                                                |                                            |
|                                                 |                                                |                                            |
|                                                 |                                                |                                            |
|                                                 | L                                              |                                            |
|                                                 |                                                |                                            |
|                                                 |                                                | <previous next=""> Close Cancel</previous> |

20. On the Virtual Registry tab, delete the [{AppVCurrentUserSID}] registry key.

| 😻 TechSmith_Snagit_Output_Evernote - Microsoft Application Virtualization Sequencer                                                                                                    |                                   |                      |                 |            |
|----------------------------------------------------------------------------------------------------|-----------------------------------|----------------------|-----------------|------------|
| File View Tools Help                                                                                                    |                                   |                      |                 |            |
| Properties Deployment Change History Virtu                                                                                                    | ual Registry Package Files Virtua | al Services Advanced |                 |            |
| ➢ REGISTRY                                                                                                    | Name                              | Туре                 | Data            | Attributes |
| Image: Second system         Image: Second system         Image: Second system <td>(Default)</td> <td>REG_SZ</td> <td>(value not set)</td> <td></td> | (Default)                         | REG_SZ               | (value not set) |            |
|                                                                                                    | •                                 |                      | 111             | •          |
| REGISTRY\USER\[{AppVCurrentUserSID}]                                                                                                    |                                   |                      |                 |            |

21. On the Package Files tab, delete Identity folder underneath Package Files > Root > VFS > AppData > TechSmith > Snagit 13.

| ile View Tools Help<br>Properties Deployment Change History Virtual Re | nistry Package Files Virtual Services Advanced |
|------------------------------------------------------------------------|------------------------------------------------|
| From                                                                   | То                                             |
| Package                                                                |                                                |
| - 🖓 Root                                                               | [{AppVPackageRoot}]                            |
| 🖃 🖓 VFS                                                                | [{AppVPackageRoot}]\VFS                        |
| 🖃 🏳 AppData                                                            | [{AppData}]                                    |
| EP TechSmith                                                           | [{AppData}]\TechSmith                          |
| 🖻 🗇 Snagit 13                                                          | [{AppData}]\TechSmith\Snagit 13                |
| 👓 📁 Identity                                                           | [{AppData}]\TechSmith\Snagit 13\Identity       |
| ProgramFilesCommonX86                                                  | [{ProgramFilesCommonX86}]                      |
| Discripts                                                              | [{AppVPackageRoot}]\\Scripts                   |
|                                                                        |                                                |
|                                                                        |                                                |
|                                                                        |                                                |
|                                                                        |                                                |

On the Package Files tab, if a Trackerbirdfiles folder exists, delete the TrackerbirdFiles folder under Package > Root > VFS > AppData > TechSmith > Snagit.

| 😻 TechSmith_Snagit_Output_MSWord - Microsoft Application Virtualization Sequencer 👘 📃 📧 |                                               |  |  |  |
|-----------------------------------------------------------------------------------------|-----------------------------------------------|--|--|--|
| File View Tools Help                                                                    | File View Tools Help                          |  |  |  |
| Properties   Deployment   Change History   Virtual Registry   P                         | ackage Files Virtual Services Advanced        |  |  |  |
| From                                                                                    | То                                            |  |  |  |
| □₽ Package                                                                              |                                               |  |  |  |
| P Root                                                                                  | [{AppVPackageRoot}]                           |  |  |  |
| E VFS                                                                                   | [{AppVPackageRoot}]\VFS                       |  |  |  |
| - 🗇 AppData                                                                             | [{AppData}]                                   |  |  |  |
| EP TechSmith                                                                            | [{AppData}]\TechSmith                         |  |  |  |
| 🖃 Snagit                                                                                | [{AppData}]\TechSmith\Snagit                  |  |  |  |
| TrackerbirdFiles                                                                        | [{AppData}]\TechSmith\Snagit\TrackerbirdFiles |  |  |  |
|                                                                                         | [{ProgramFilesCommonX86}]                     |  |  |  |
| Discripts                                                                               | [{AppVPackageRoot}]\\Scripts                  |  |  |  |
|                                                                                         |                                               |  |  |  |
| 4                                                                                       |                                               |  |  |  |

22. On the Advanced tab, check the Allow all COM objects to interact with the local system option and the Allow virtual applications full write permissions to the virtual file system option.

| 😻 TechSmith_Snagit_Output_Evernote - Microsoft Application Virtualization Sequencer                                                                                                    |
|----------------------------------------------------------------------------------------------------|
| File View Tools Help                                                                                                    |
| Properties Deployment Change History Virtual Registry Package Files Virtual Services Advanced Shortcuts and FTAs                                                                                                    |
| <ul> <li>Allow all named objects to interact with the local system</li> <li>Allow all COM objects to interact with the local system</li> <li>Allow virtual applications full write permissions to the virtual file system</li> </ul> |
| Enable Browser Helper Objects                                                                                                    |
| Manifest file<br>Export Import                                                                                                    |

- 23. To save the package, select **File > Save As**.
- 24. Create a folder using the file name of the package and save the package in that folder.